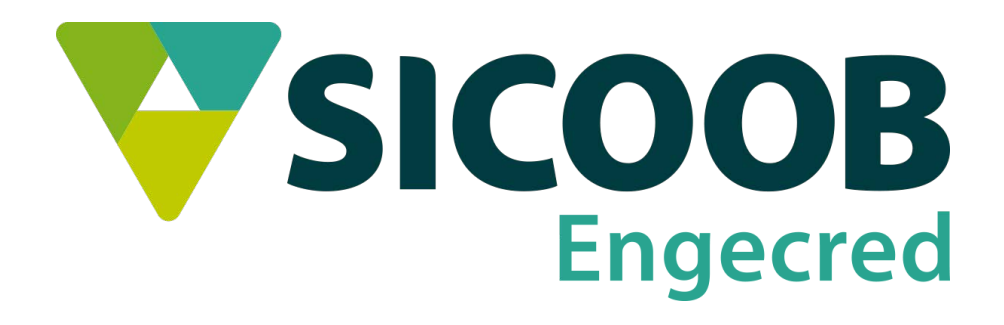

# **Procedimentos Operacionais do Módulo Cedente**

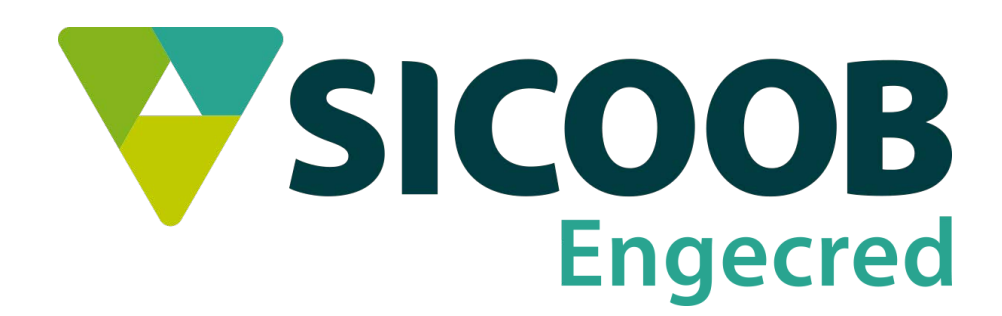

## **Índice**

- **1 Operações iniciais**
- **2 Cadastrando Instruções**
- **3 Cadastro do Sacado**
- **4 Cadastro de Titulo**
- **5 Envio do Movimento**
- **6 Envio de Arquivo de Remessa**
- **7 Recebimento do Arquivo de Retorno**

## **MANUAL MODULO CEDENTE**

Após o download do programa e da instalação seguir os seguintes passos para cadastrar grupo sacado, instruções e título.

#### 1º Cadastro **GRUPO SACADO**

#### 1.1 – Clicar **APOIO – GRUPO SACADO**

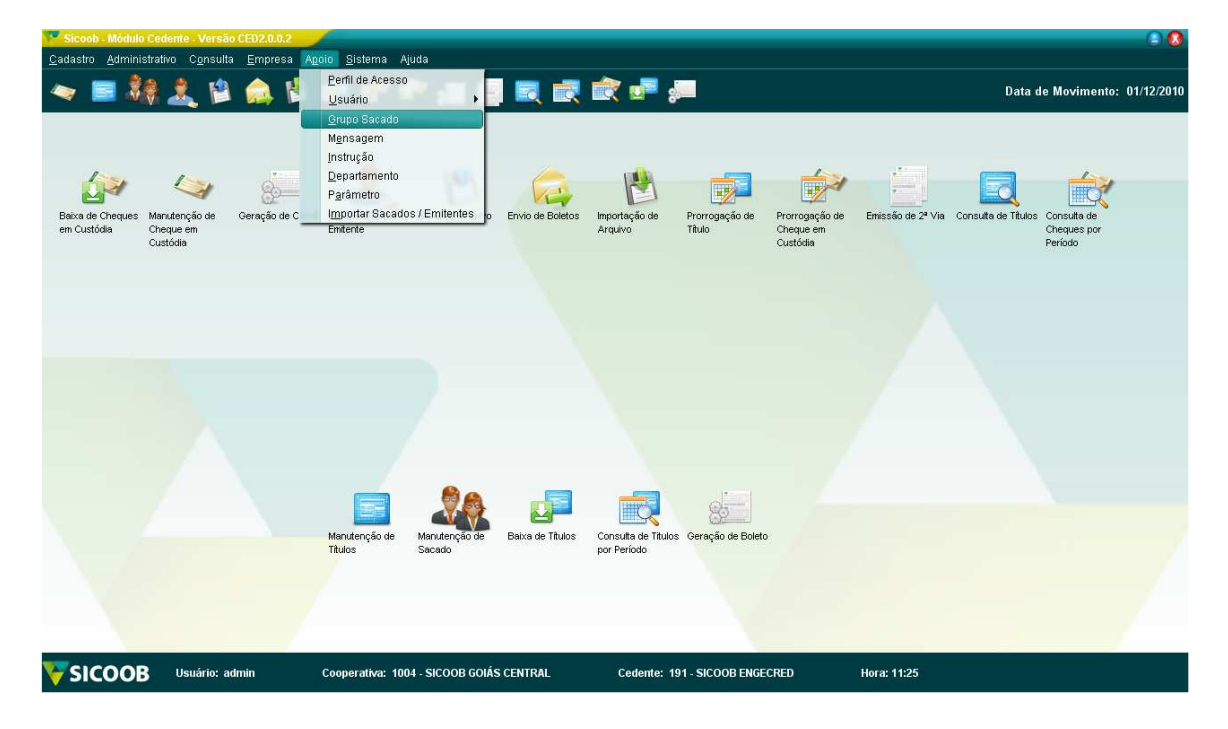

#### 1.2 – Clique em **INCLUIR**

- Preencha com o nome do grupo que você preferir depois em **OK**.

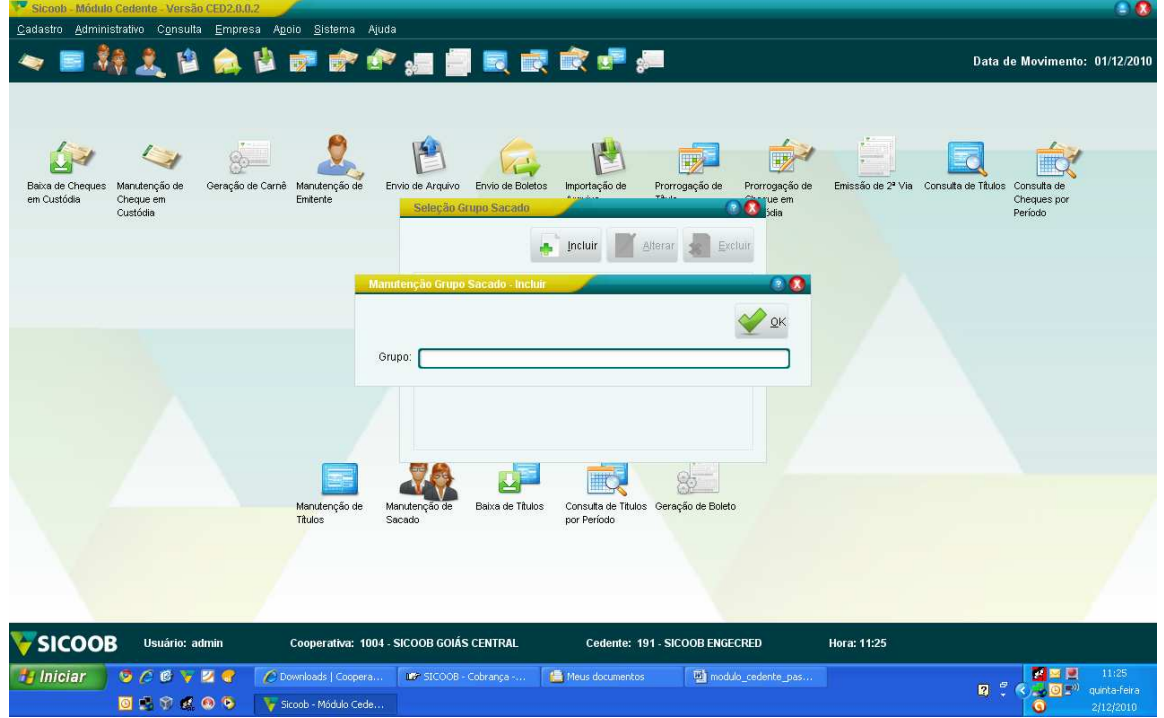

1.2.1 – Exemplo criado com o nome **GRUPO SACADO PADRÃO**

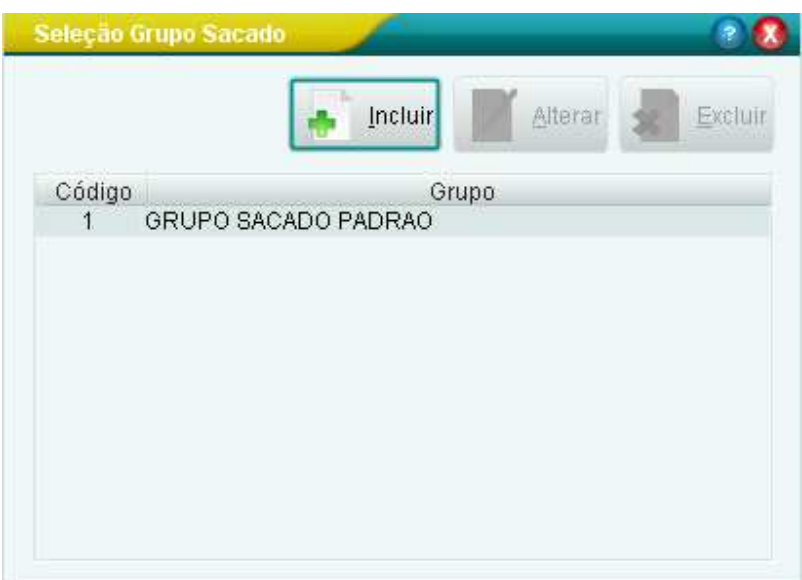

#### 2º - Cadastro das **INSTRUÇÕES**

## 2.1 Clique em **APOIO** – **INTRUÇÃO**

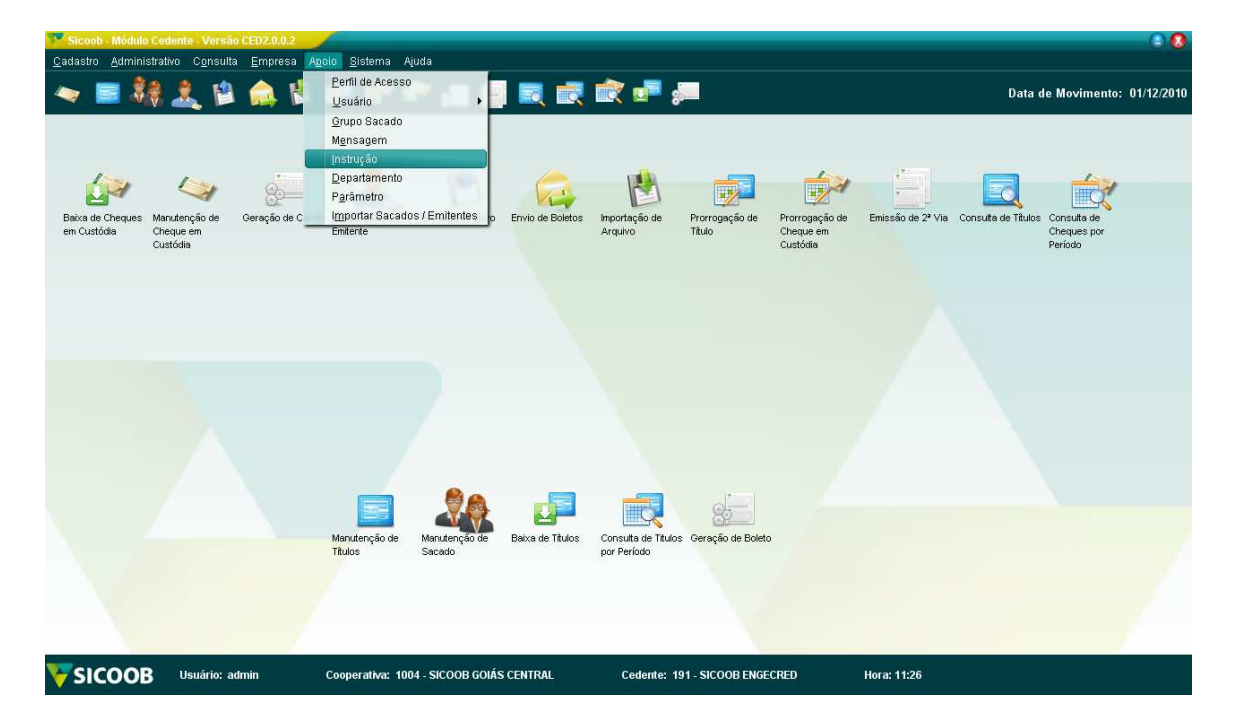

#### 2.2 Clique em incluir

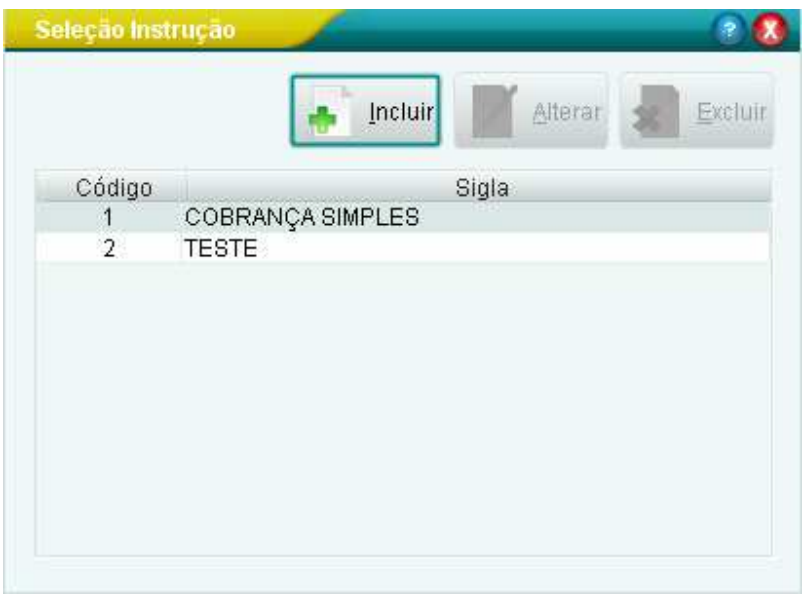

## 2.3 Preencha os campos de acordo com as normas da empresa.

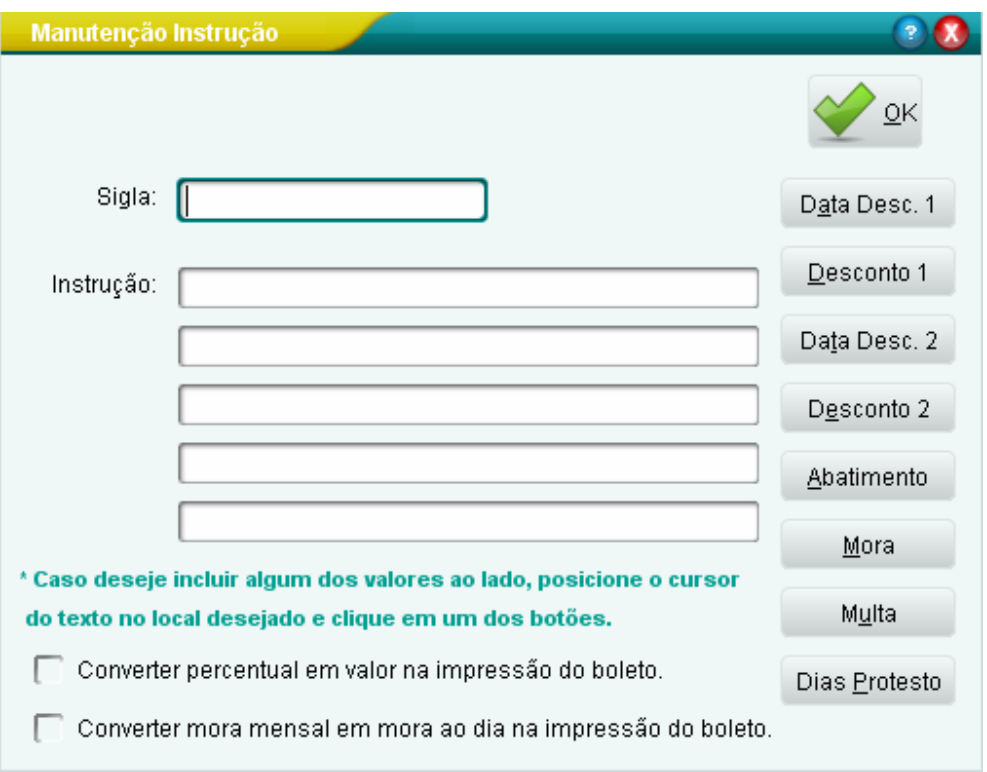

Campo **SIGLA**: Esse campo serve para poder identificar a instrução cadastrada. Campo **INSTRUÇÃO:** Nesse campo se coloca as instruções de multa e mora para o cliente.

2.3-1 Primeiro exemplo – **SIMPLES COM REGISTRO**

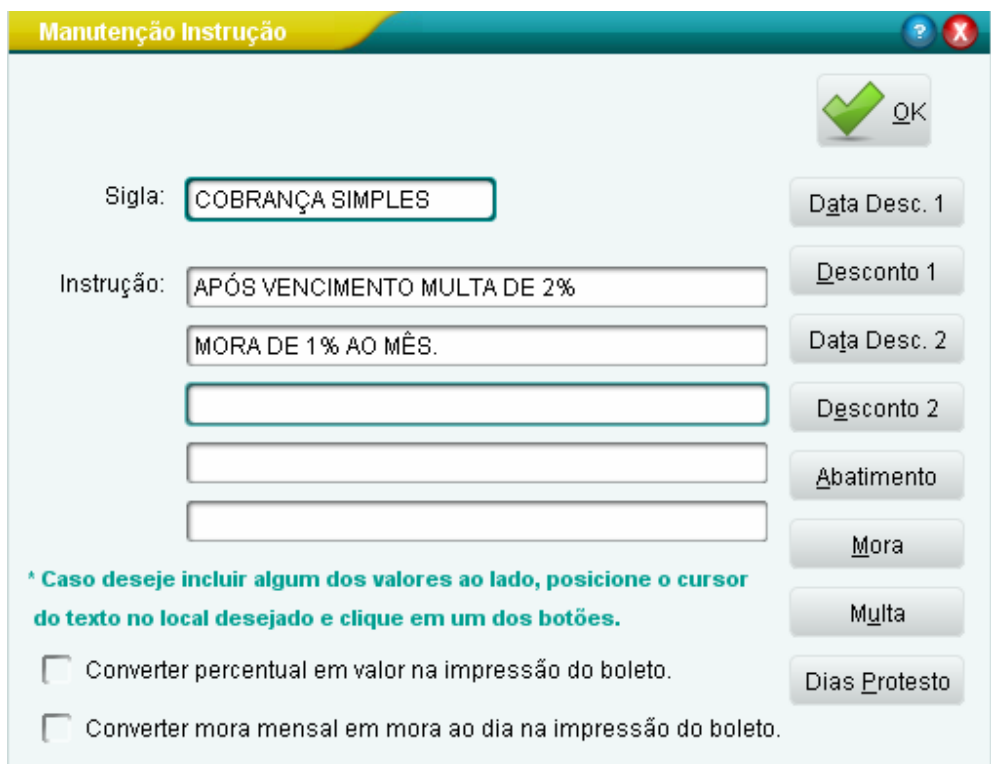

#### 3º Cadastro de **SACADO**

3.1 – Clique em **CADASTRO** – **SACADO**

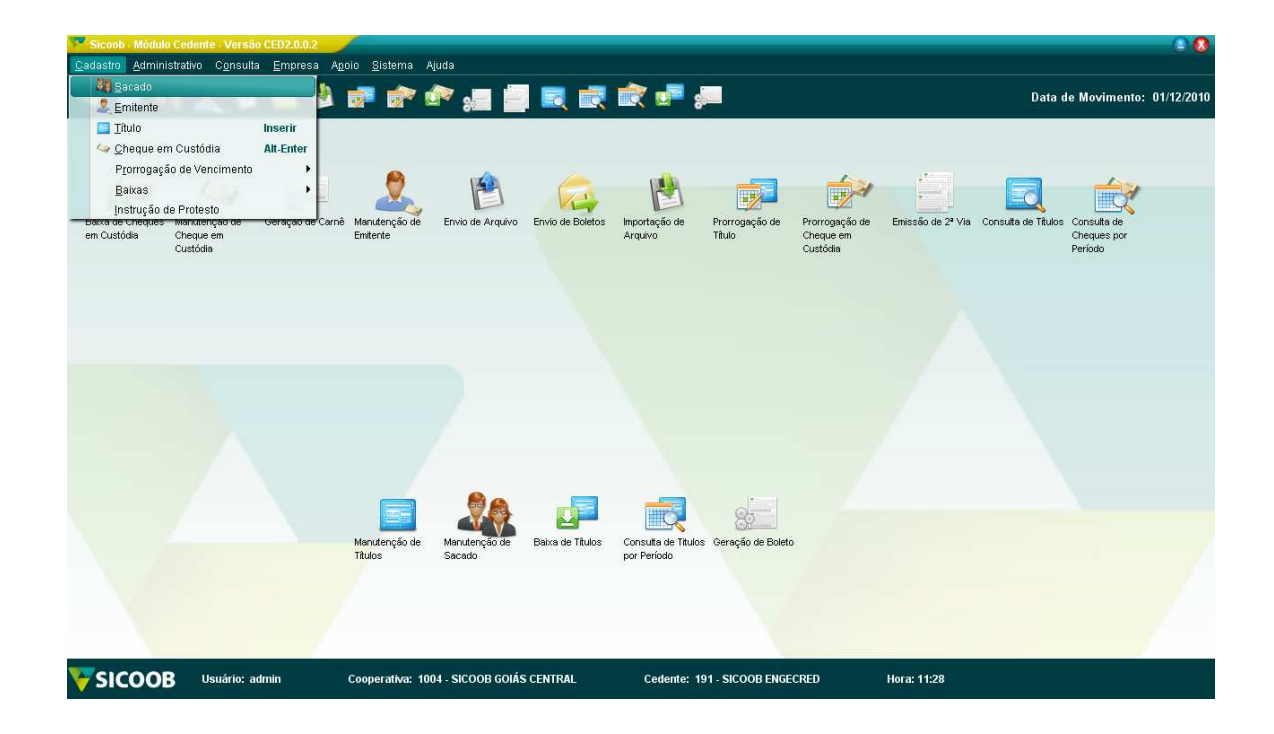

3.1-1 Clique em incluir e preenchas os campos

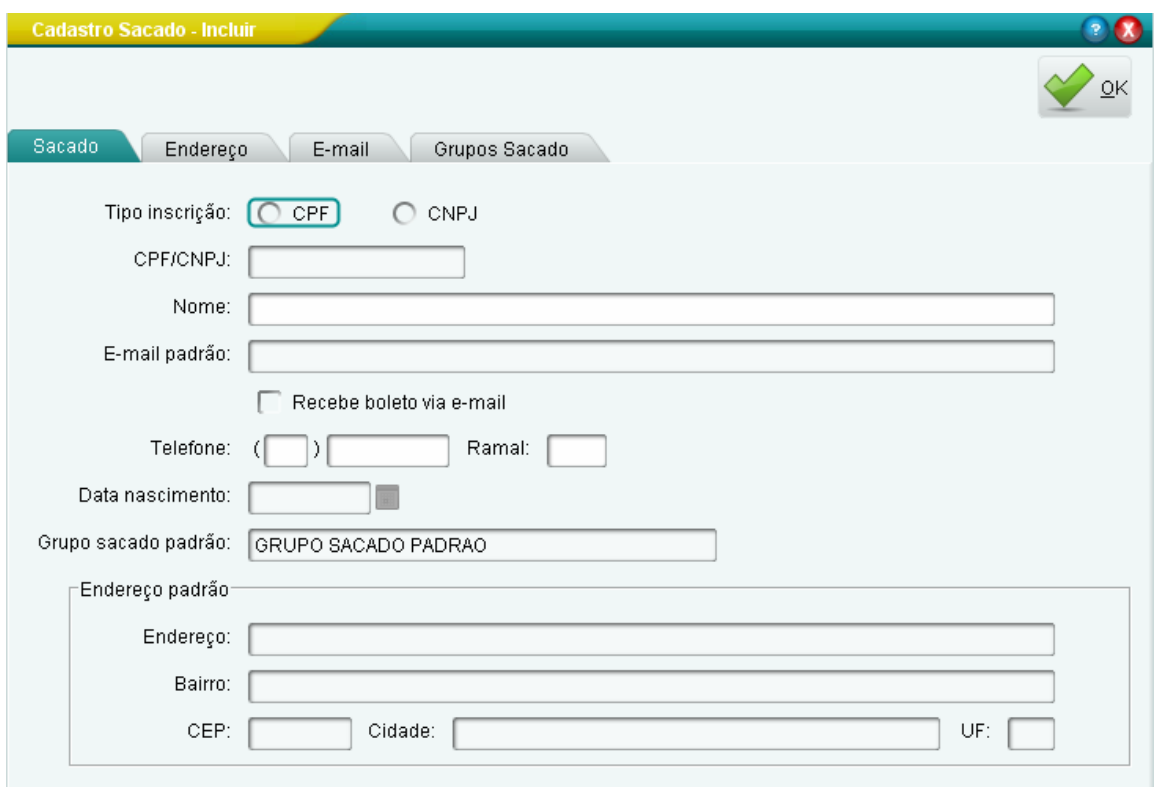

## 3.2-1 Clique na aba **ENDEREÇO**.

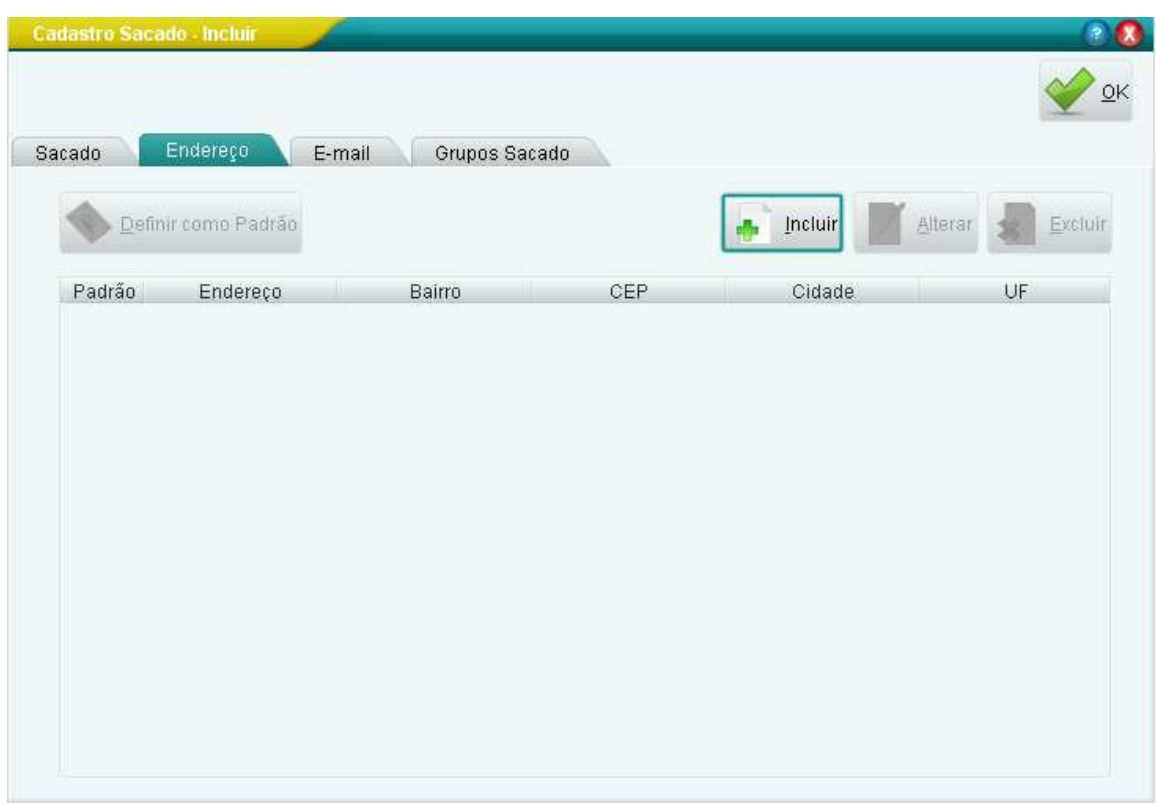

3.2-1 Clique em **INCLUIR** para adicionar os dados do sacado

OBS: Para cadastrar o cliente com o endereço correto o **campo município** deve ser procurado clicando na lupa ao lado.

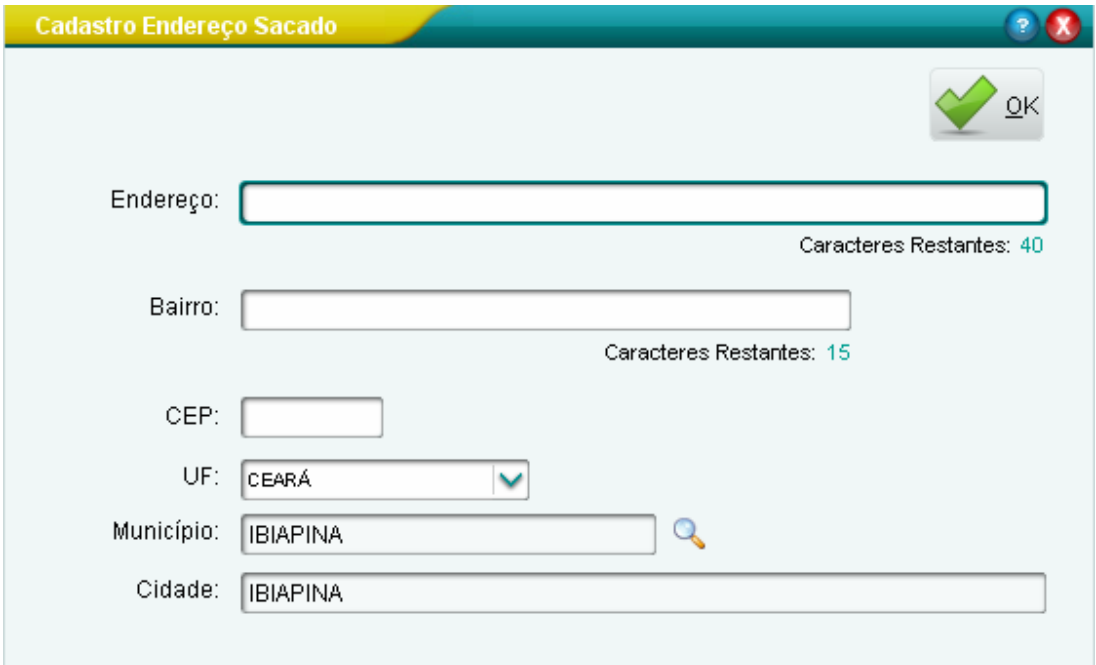

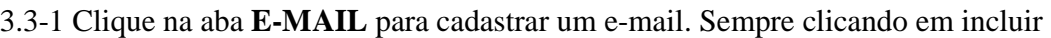

60.

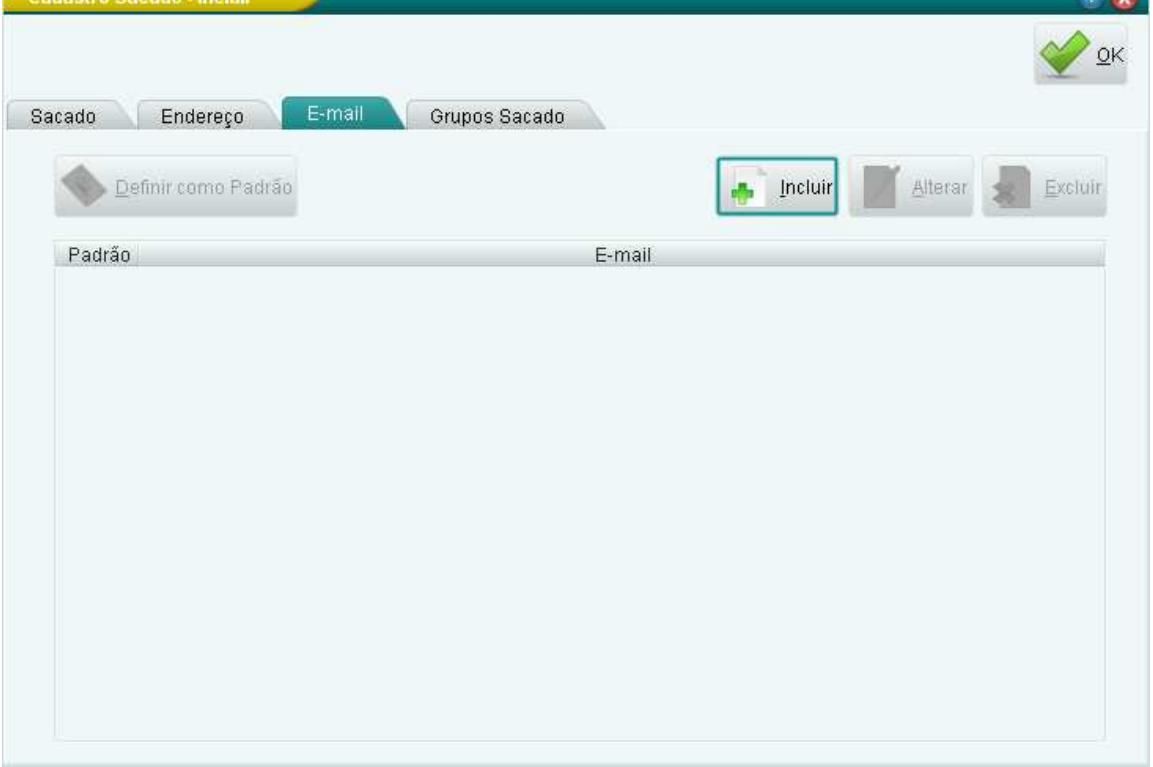

3.3-1.2 Preencha corretamente o campo **E-MAIL** com um e-mail valido e clique em **OK**.

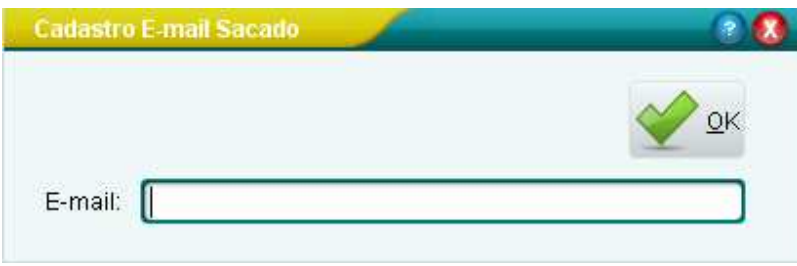

### 3.4-1 Adicionar o **SACADO** a um **GRUPO SACADO**

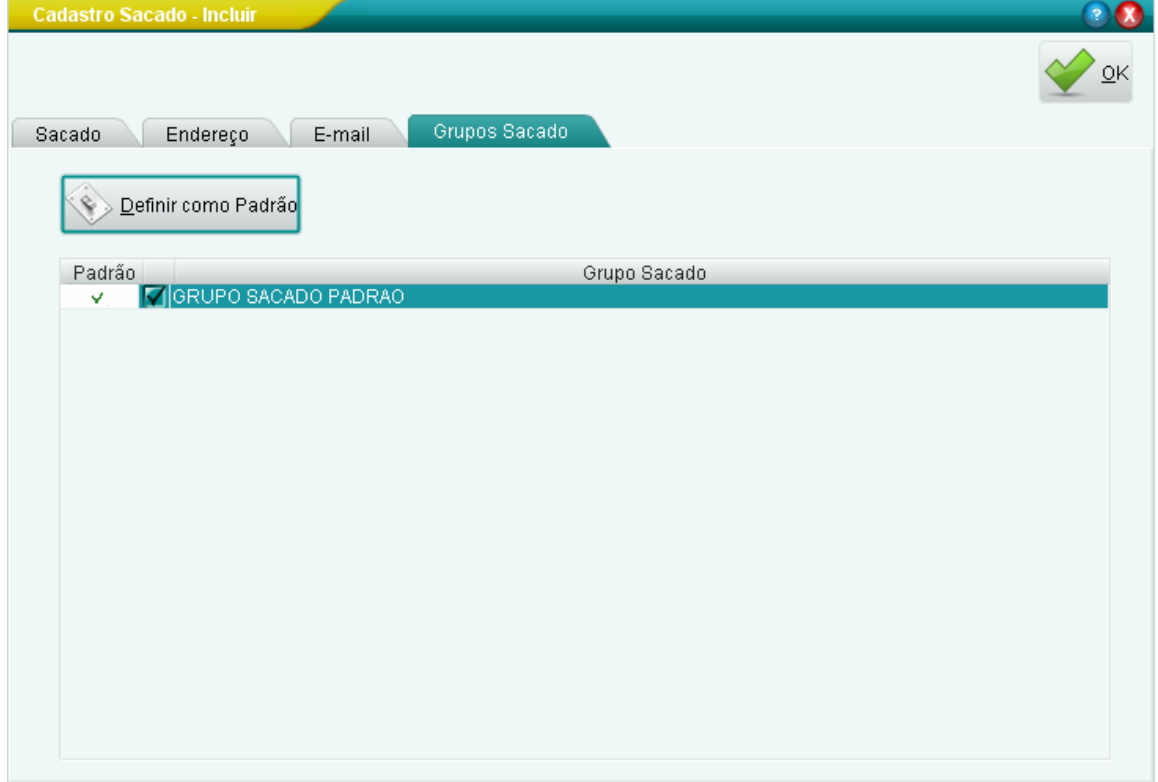

OBS: Não esquecer de adicionar o **SACADO** a um **GRUPO SACADO**.

3.5 Depois de ter todos os campos devidamente preenchidos clique em **OK**. A Tela com todos os **SACADOS** devidamente cadastrados será mostrada assim.

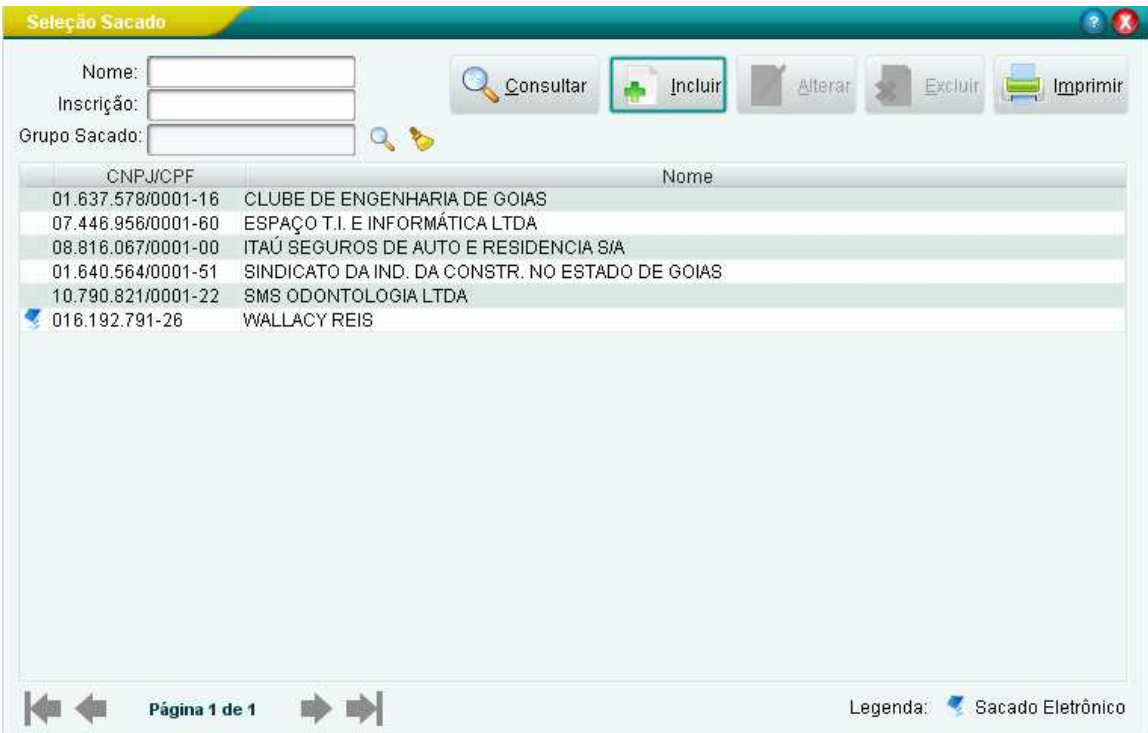

## 4º Cadastro de **TITULOS** (**BOLETOS**)

4.1 – Para criar títulos clique em **Cadastro** – **Títulos ou ícone Manutenção de Títulos ou tecla INSERT do teclado.**

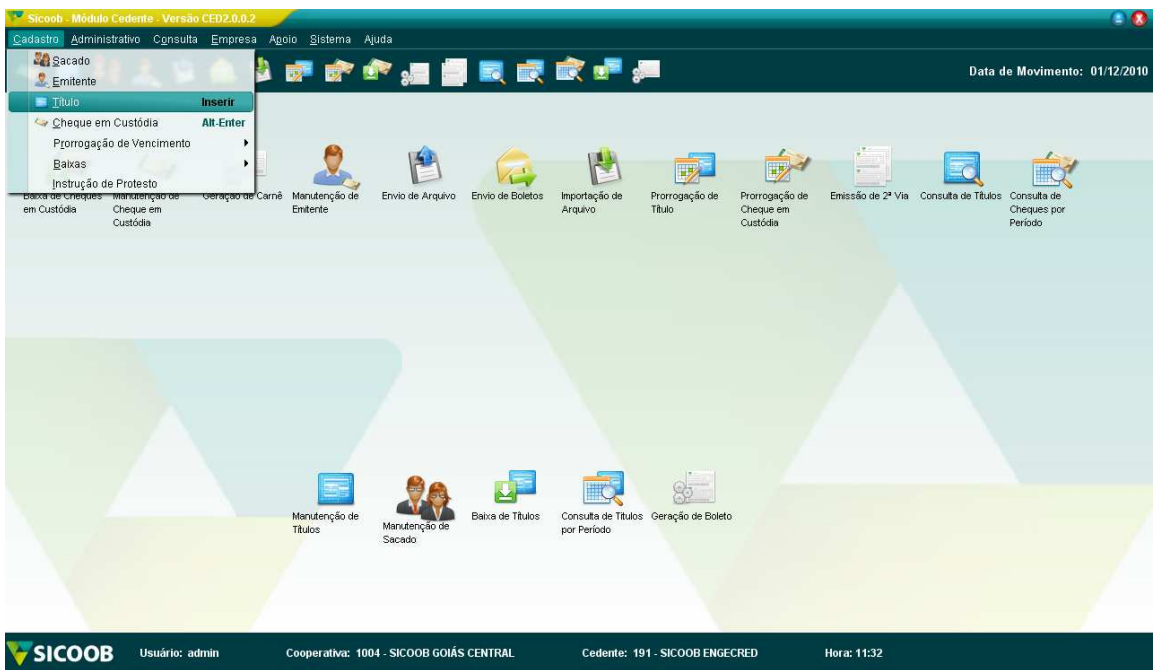

#### 4.1-1 Clicando em **INCLUIR**

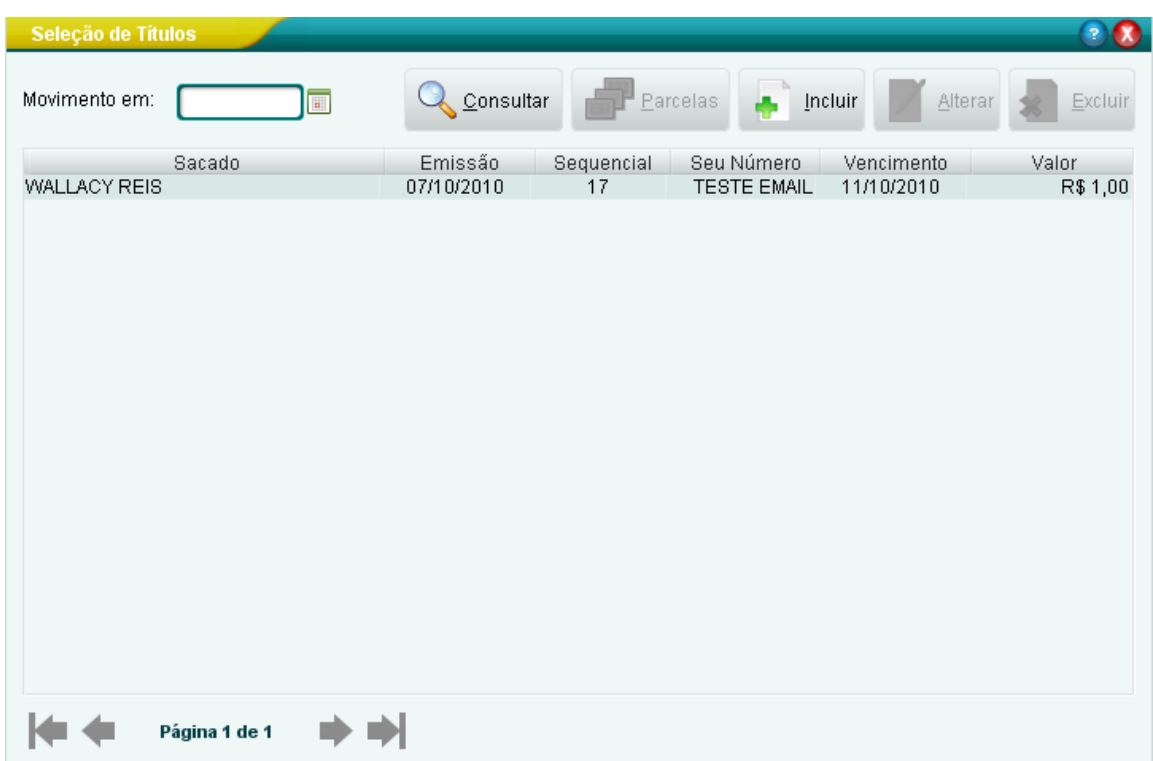

4.1-2 – Na seguinte tela deve-se selecionar o critério de geração se é para **SACADO** ou **GRUPO SACADO**.

No exemplo abaixo segue o critério sacado e depois grupo sacado.

## **CRITÉRIO SACADO**

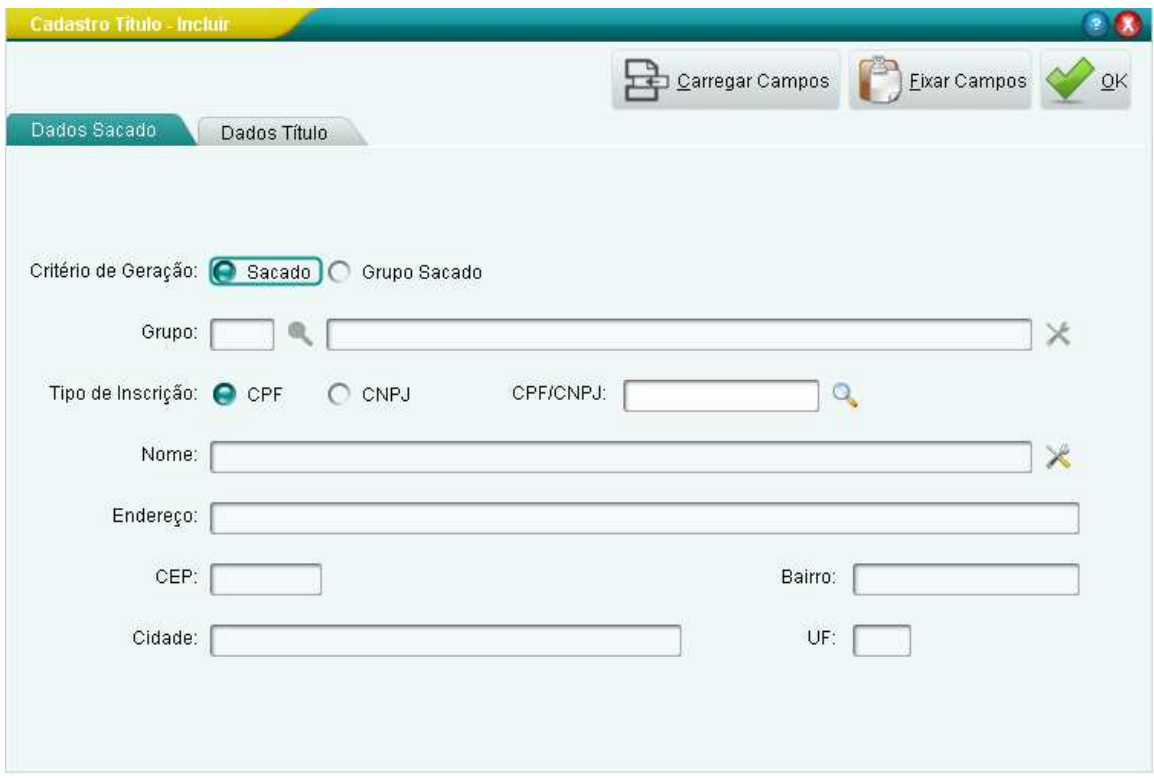

## **CRITÉRIO GRUPO SACADO**

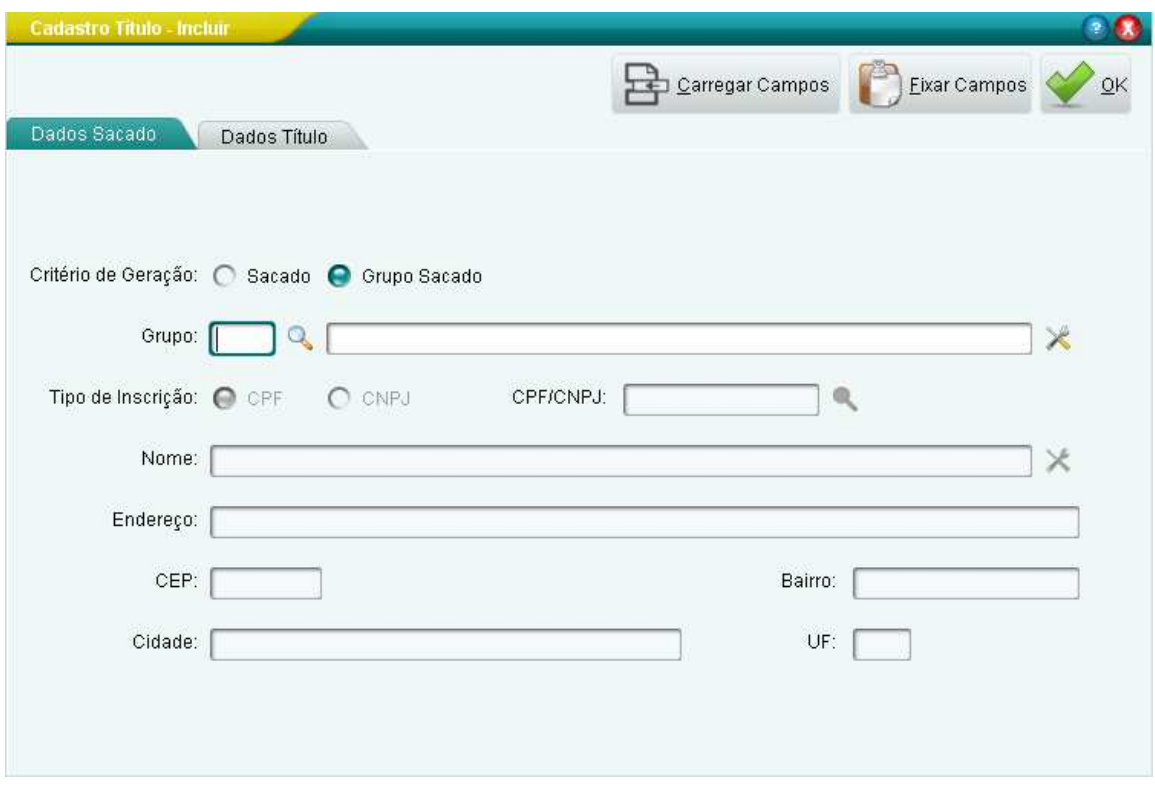

**SACADO:** Cria-se boleto individualmente.

**GRUPO SACADO:** Cria-se boleto para todo um grupo de sacados, porém com os dados iguais (valor, instrução, data de vencimento).

Na aba **DADOS TITULO** preencher os campos corretamente.

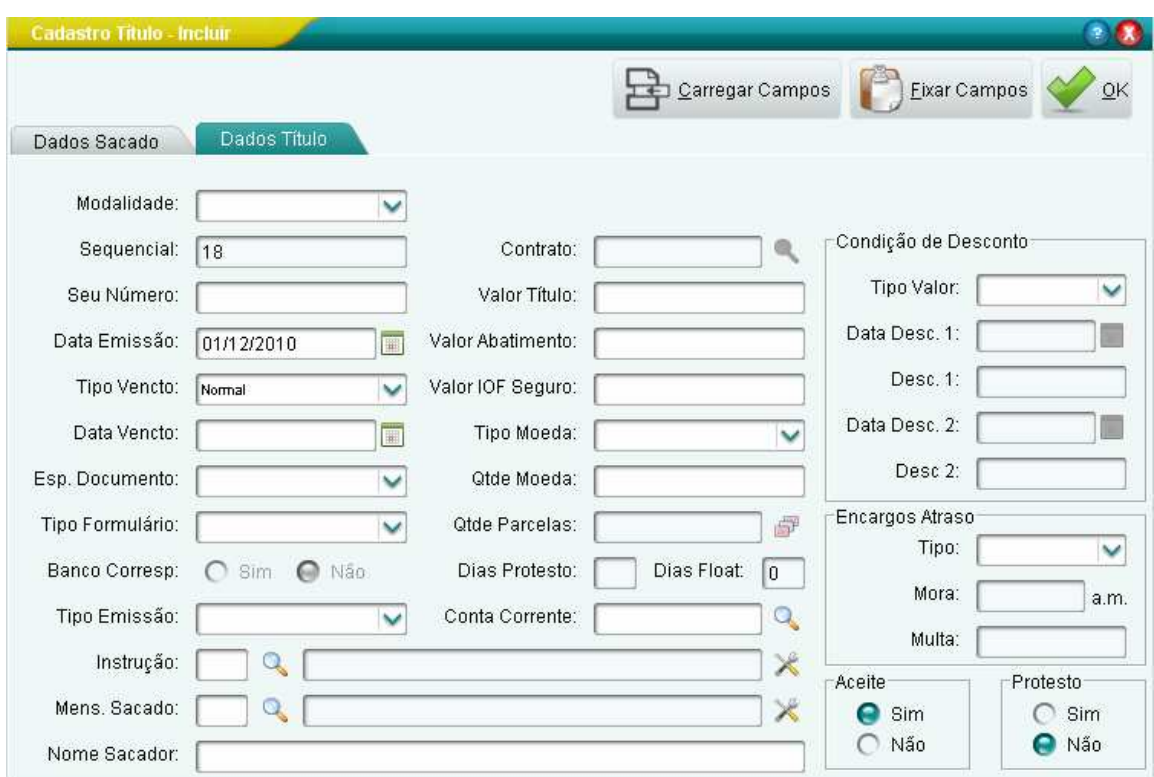

#### OBS: O campo **MODALIDADE** pode variar entre **COM / SEM REGISTRO**.

**COM REGISTRO**: Boleto é cobrado a taxa de entrada, segunda via no site, impressão personalizada e postagem.

**SEM REGISTRO**: Boleto **não** cobrado taxa de entrada, segunda via no site, impressão e postagem por responsabilidade da empresa.

O campo **SEU NUMERO** deverá ser preenchido (NF/ Parcela, etc.). O campo **TIPO VENCIMENTO** sempre será preenchido como **NORMAL.** 

**TIPO VENCIMENTO NORMAL:** O boleto terá data de vencimento e após essa data o boleto é pago de acordo com instruções cadastradas. **TIPO VENCIMENTO CONTRA APRESENTAÇÃO:** O boleto não

possui data de vencimento e é pago a qualquer momento.

O campo **TIPO FORMULARIO** será **A4 SEM ENVELOPAMENTO**. O campo **TIPO EMISSÃO** será **CEDENTE**. O campo **TIPO MOEDA** ser mudado sempre para R\$ (real). Os demais campos deverão ser deixados como estão.

#### 5º - **ENVIO DO MOVIMENTO**

Após a criação dos boletos deve-se sempre enviar a cooperativa os dados do movimento sendo os boletos com ou sem registro.

Para o envio clique em **Administrativo - Movimento – Geração do Arquivo** 

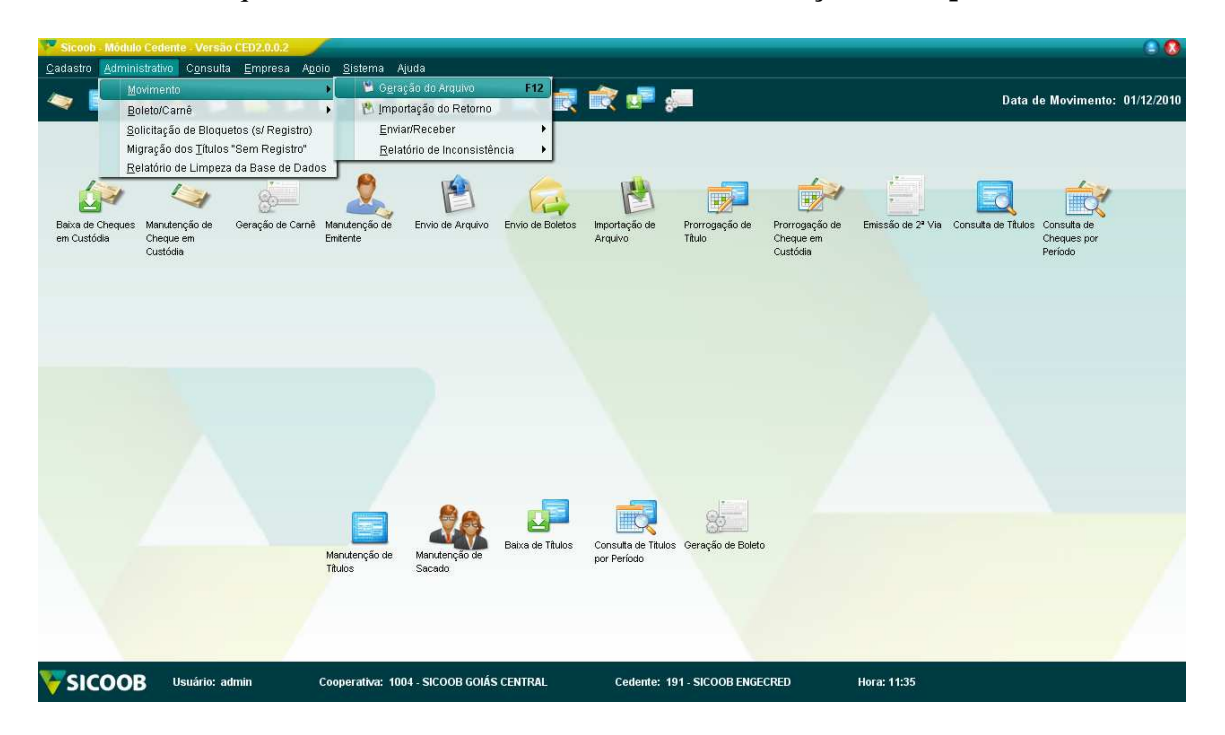

Em seguida surgirá a tela com as informações dos boletos gerados. Apenas clique em **GERAR.** 

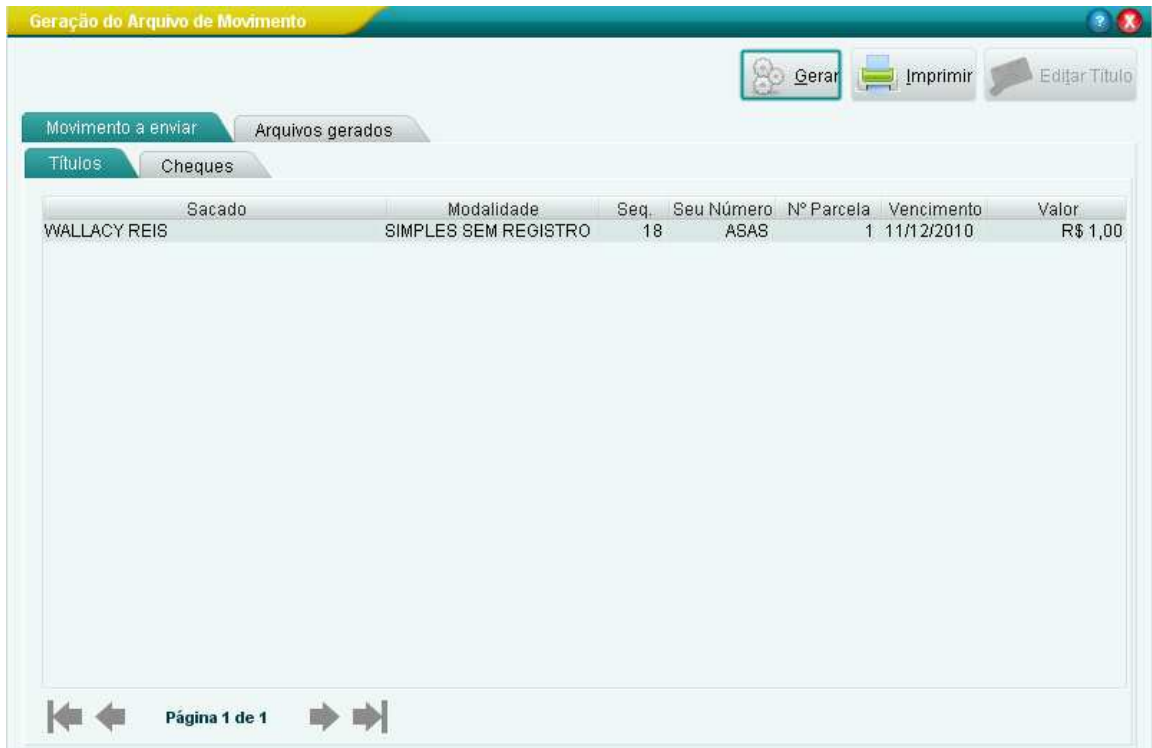

Surgirá uma mensagem confirmando a criação do arquivo de remessa.

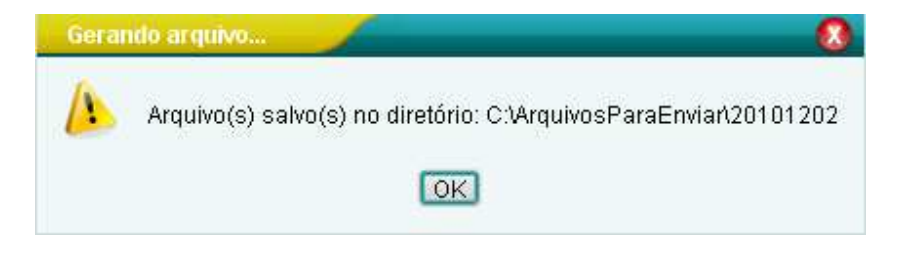

Logo após surgirá uma mensagem avisando que o arquivo gerado deve ser enviado á cooperativa:

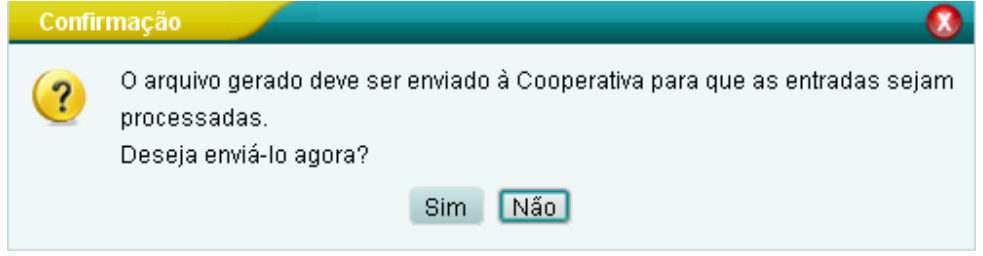

Confirme a mensagem e selecione o arquivo que deve ser enviado e clique em enviar.

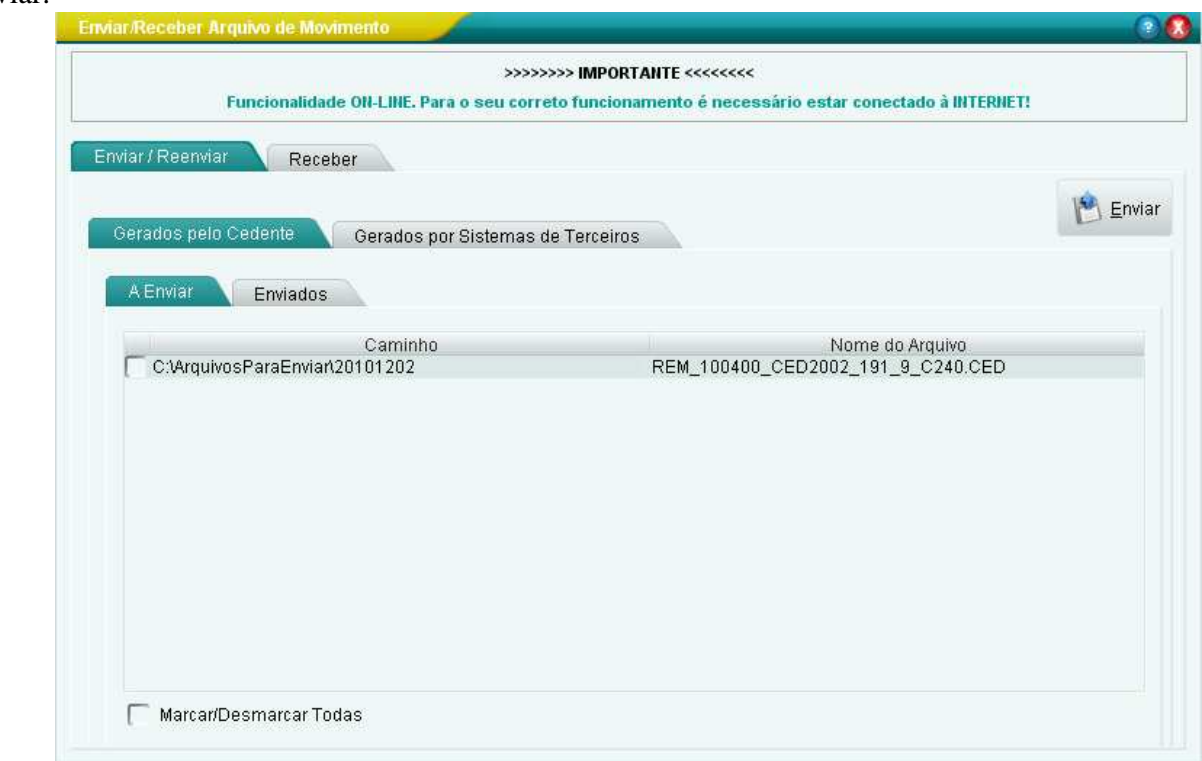

Após o envio surgirá uma mensagem confirmando o envio do arquivo.

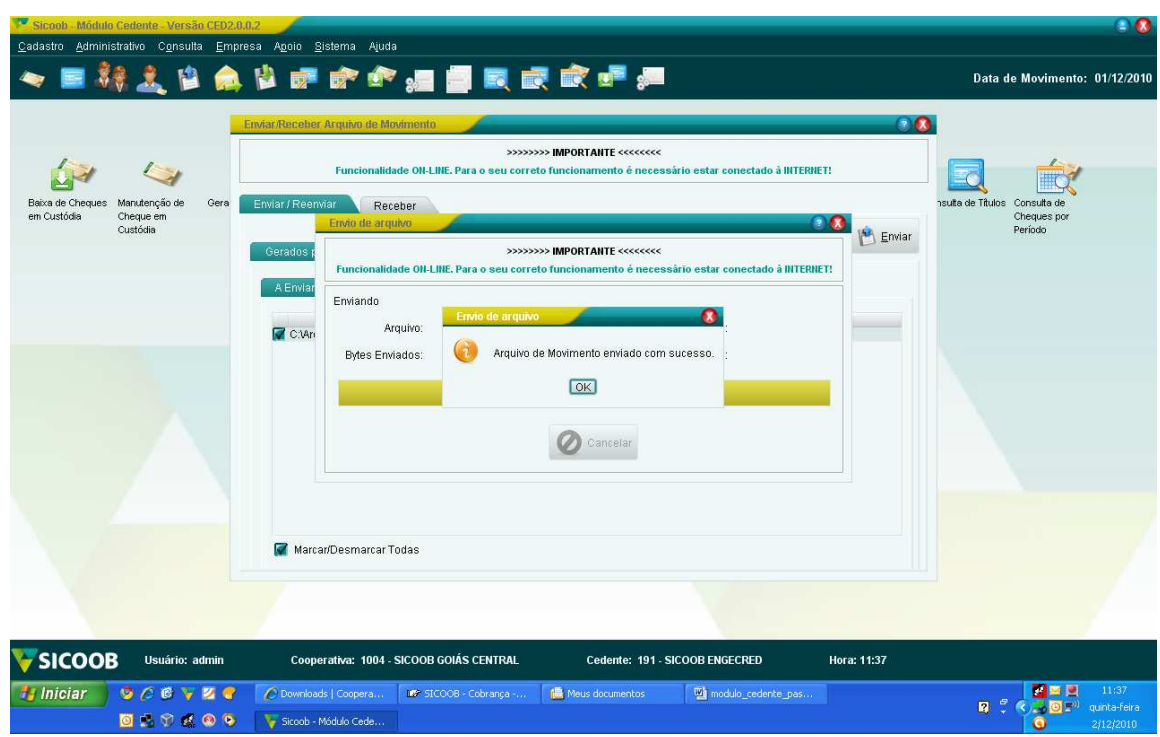

OBS: Quando um arquivo de movimento é enviado para a cooperativa os boletos gerados nesse dia não podem ser mais alterados e somente poderão ser impressos no outro dia na opção emissão de **2ª VIA**.